# Staff Records HR on CoolCare

This guide will cover the HR staff area on CoolCare, including employment details, appraisals & supervisions, contacts, UK Eligibility and identification and forms. Important, please check the Staff (HR) Positions and History guide for information on staff contracted hours, changing and adding extra positions and processing leavers.

### **Employment Details**

This section is used for storing information related to their employment not exclusive to and including what contracts they have signed and details regarding their DBS checks.

- From 'Staff Records' locate the Staff Record you wish to amend and click to open the record.
- Click on the 'H.R'. tab
- Choose 'Employment Details' from the drop-down list
- Complete or amend details as required
- · Click 'Save'

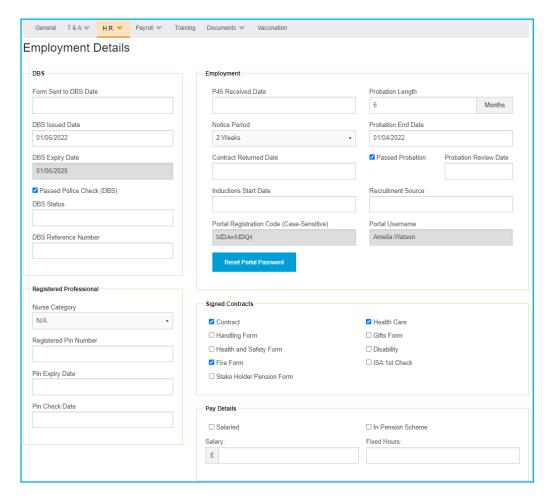

Fields on this page include information around DBS checks, regular employment details such as probation period and notice period as well as the user's staff portal details if your site has that enabled. There are also sections for what contracts the staff member may have signed, registered professional fields if they are a nurse, and a check box to say if the staff member is salaried.

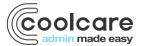

# **Appraisals and Supervisions**

In CoolCare Appraisals and Supervisions are set to require renewal after a certain amount of time has passed, this is set in the System Configuration. You can record Appraisals and Supervisions and the completion date will automatically calculate when the next one is due. All the Appraisals and Supervisions created are stored on the Staff Record and can be viewed whenever required.

- Open Staff Member's record
- Click on the H.R. drop down on the top bar
- Click Appraisals & Supervisions

#### **Recording Appraisals and Supervisions**

- Open the Appraisals and Supervised Sessions page by following the navigation above
- Click Insert
- Select the type from the drop-down box
- Click in the Date Complete box and select the correct date from the calendar
- Click the Allocated Supervisor button
- Select the Supervisor from the list
- Tick the appropriate boxes
- · Fill out any details of the Appraisal or Supervision
- Click Save

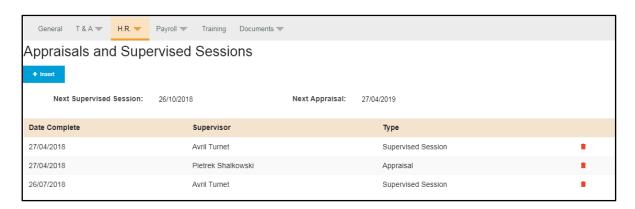

# Monitoring Appraisals and Supervisions Dashboard Widget

There is a Dashboard Widget that allows you to easily monitor your Appraisals and Supervisions, there are three flags for the Appraisals and Supervisions, Overdue, Due Soon and Due Today. To use this Widget, it will need to be selected on their user account which is done in the Manage Users section.

See the Getting Set Up Guide for more information on giving widget access to users.

The Dashboard Widgets are located on the Dashboard screen, this is the first screen you will see when logging onto CoolCare. To get back to it at any time just click the Dashboard button on the left-hand bar, it is the top option above Care Home.

## **Monitoring Appraisals and Supervisions in Reports**

Another method of Monitoring the Appraisals and Supervisions is by using the Staff Missing Information Report. This report will show any information missing from Staff Records such as them not having a DBS or a missing Registered Professional Pin Number, as well as missing items from the Staff Record the report will also state any overdue, due

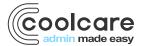

soon and due today Appraisals and Supervisions. It also includes the date that they are due on the report, much like in the Dashboard Widget.

- Once logged into CoolCare click on the Staff Button
- Click Reports
- Click Staff Missing Information

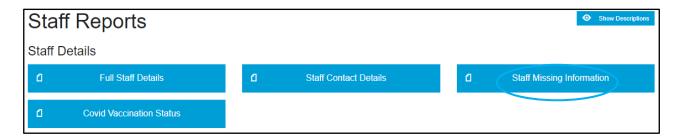

#### **Staff Contacts**

Enter here contacts information for the staff member for example their Next of Kin, Doctor and Family.

#### **Inserting a Contact**

- Open the staff member's record
- Click on the 'H.R'. tab
- Choose 'Contacts' from the list
- · Click 'Insert'
- Choose a 'Contact Type' from the list
- Enter the appropriate information
- · Click 'Save'

#### **Modifying a Contact**

- Open the staff member's record
- Click on the 'H.R.' tab
- Choose 'Contacts' from the list
- Open the 'Contact' you wish to amend
- Change the details as required
- Click 'Save'

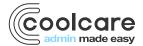

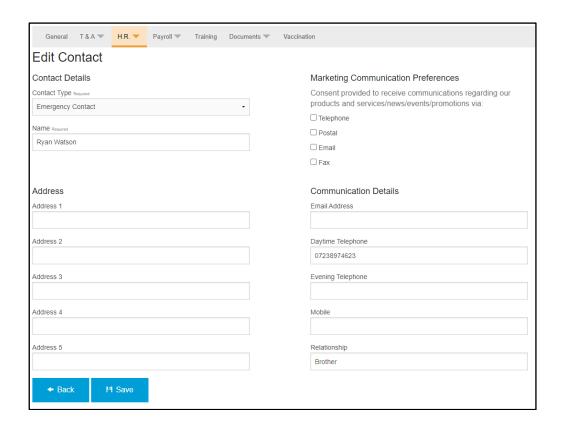

For each contact the only required fields are contact type and name, however you input further details such as address and communication details such as a telephone numbers and email address. Similar to the staff member's general tab, there are also options for if the contact wants to be sent marketing information from CoolCare.

### **UK Working Eligibility**

This section is used for recording the staff member's eligibility to work in the UK including if relevant details of their Visa.

- Open the staff member's record
- Click on the 'H.R' tab
- Choose 'UK Eligibility' from the list
- Complete the information as required
- Click 'Save'

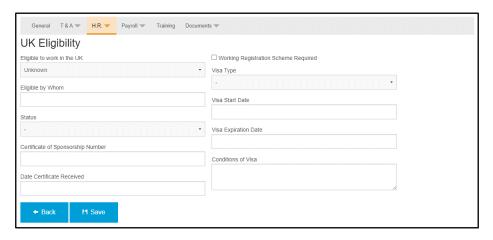

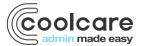

The fields on this page include whether or not the staff member is eligible to work in the UK, and any information relating to that. This includes their visa status, type, expiration date and conditions, as well as details regarding any certificate of sponsorship they may have.

#### **Identification and Forms**

This section is used for storing details on what forms have been returned and what identification was used to confirm their identity prior to their commencement of employment.

- · Open the staff member's record
- Click on the 'H.R' tab
- · Choose 'Identification/Forms'
- Complete the information as required
- · Click 'Save'

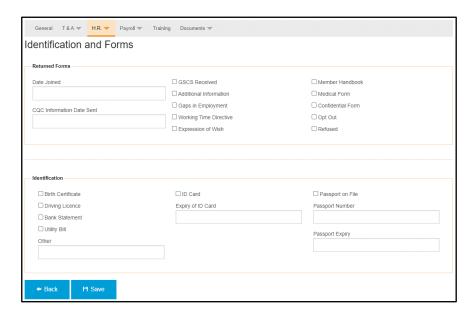

The fields on this page are mostly check boxes for what forms the staff member may have filled in, there is also a free text field for you to add in any other that may not be included. It also includes fields for expiry dates for certain documents.

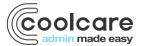